# **Gutschrift als Betrag | Arbeitsablauf, kein bestimmter Artikelbezug**

# <span id="page-0-0"></span>Schritt für Schritt

Möchten Sie eine Gutschrift erstellen ohne bestimmten Artikelbezug, demnach auf eine Rechnung nachträglich einen Betrag gutschreiben, gehen Sie wie folgt vor:

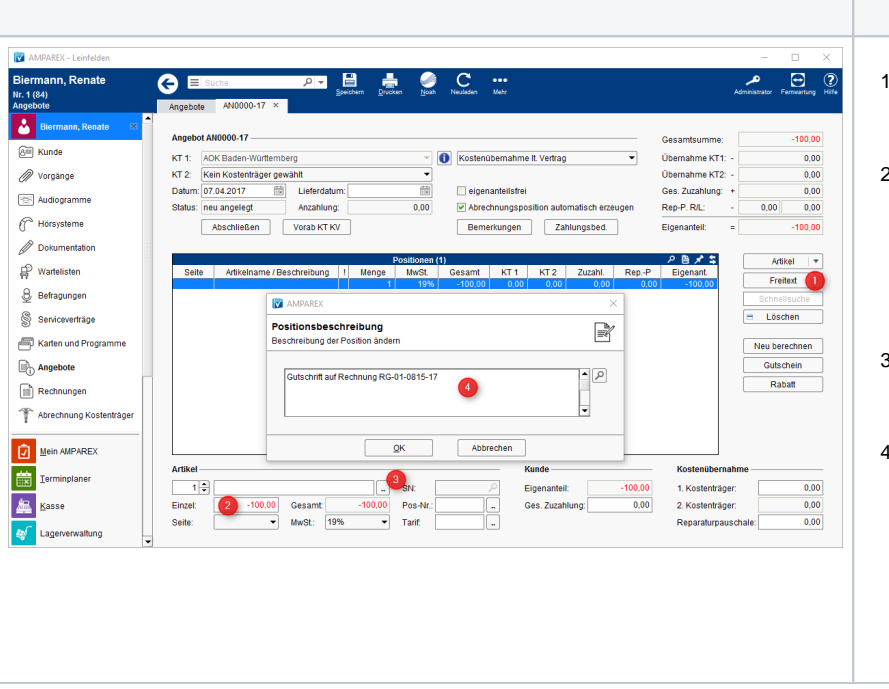

### **Beschreibung**

- 1. Öffnen Sie den entsprechenden Kunden, erstellen in den Vorgängen einen sonstig en Vorgang und öffnen ein neues Angebot aus diesem sonstigen Vorgang.
- 2. Fügen Sie einen Rabattartikel oder einen Freitextartikel (1) ein. Geben Sie den gewünschten Betrag (2) gefolgt von einem negativen Vorzeichen ein. Über die Positionsbeschreibung (3) nehmen Sie Bezug auf die gewünschte RG (4). Speichern Sie die Eingabe und schließen das Angebot ab.
- 3. In der Rechnungsübersicht des Kunden öffnen Sie die zuvor erstellte negative Rechnung. Öffnen Sie in der Rechnung den Zahlungsdialog (ZAH).
- 4. Wählen Sie die Auszahlungsart aus (Bar oder Überweisung) und bestätigen Sie diesen Dialog anschließen mit [BUCHEN] . Je nach gewählter Zahlungsart geben oder überweisen Sie dem Kunden nun den entsprechenden Betrag. Haben Sie BAR gewählt, wird automatisch ein entsprechender Eintrag in Ihr BAR Kassenbuch geschrieben.

#### **Hinweis** Δ

Gutschrift (Definition) - Eine Gutschrift ist die umgangssprachliche Bezeichnung für die Korrektur einer Rechnung zugunsten des Leistungsempfängers etwa infolge einer Mängelrüge; der rechtlich korrekte Ausdruck hierfür ist allerdings Minderung nach § 441 Abs. 1 BGB. Weiterhin kann eine Abrechnungsgutschrift anstelle einer Rechnung zur Abrechnung einer Leistung verwendet werden. (Quelle: [Wikipedia](https://de.wikipedia.org/wiki/Gutschrift)).

## Siehe auch ...

- [Anzahlung stornieren | Arbeitsablauf](https://manual.amparex.com/display/HAN/Anzahlung+stornieren+%7C+Arbeitsablauf)
- [Bezahlte Rechnung stornieren | Arbeitsablauf](https://manual.amparex.com/display/HAN/Bezahlte+Rechnung+stornieren+%7C+Arbeitsablauf)
- [Gutschrift als Betrag | Arbeitsablauf, kein bestimmter Artikelbezug](#page-0-0)
- [Offene Rechnung stornieren | Arbeitsablauf](https://manual.amparex.com/display/HAN/Offene+Rechnung+stornieren+%7C+Arbeitsablauf)
- [Rechnung gutschreiben statt stornieren | Arbeitsablauf](https://manual.amparex.com/display/HAN/Rechnung+gutschreiben+statt+stornieren+%7C+Arbeitsablauf)
- [Rechnung verrechnen | Arbeitsablauf](https://manual.amparex.com/display/HAN/Rechnung+verrechnen+%7C+Arbeitsablauf)
- [Teilgutschrift bei einer bezahlten Rechnung | Arbeitsablauf](https://manual.amparex.com/display/HAN/Teilgutschrift+bei+einer+bezahlten+Rechnung+%7C+Arbeitsablauf)
- [Zahlung stornieren | Arbeitsablauf](https://manual.amparex.com/display/HAN/Zahlung+stornieren+%7C+Arbeitsablauf)